## MANUAL DO APLICATIVO SCHOOL GUARDIAN

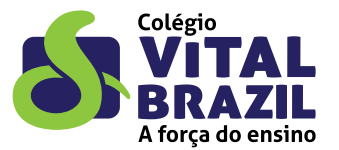

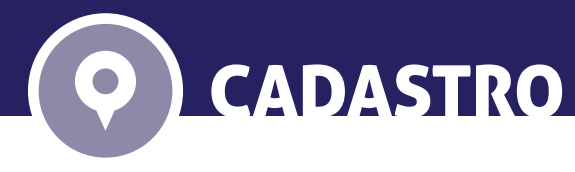

Ao abrir o aplicativo, selecione o Colégio Vital Brazil.

Obs: o Colégio irá autorizar o uso do aplicativo apenas aos pais e/ou responsáveis.

Os pais que desejarem autorizar outras pessoas para retirada dos filhos deverão entrar em contato com a Secretaria para a inclusão de um novo autorizado.

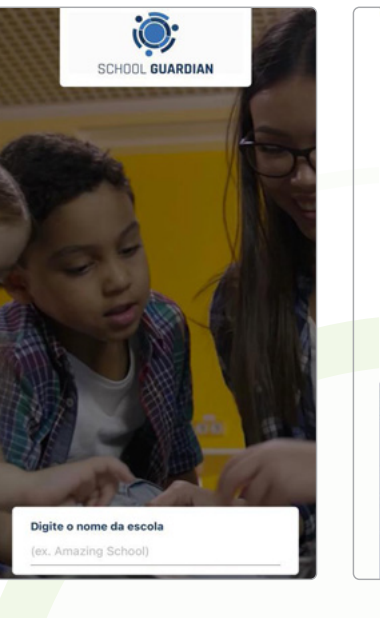

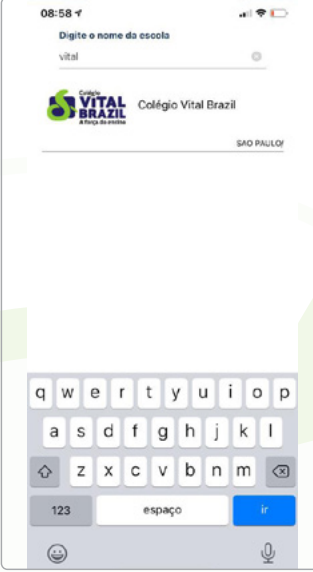

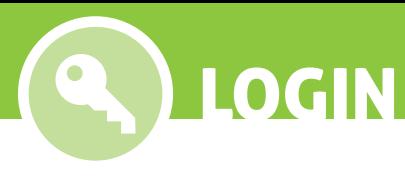

Para acessar o aplicativo é necessário digitar o login e a senha. Caso você não possua essas informações, clique no botão **Cadastrar** no canto superior direito da tela. (mais detalhes no item Cadastro Usuário).

Caso tenha esquecido a senha, preencha o campo E-mail e clique em **Recuperar Senha** (mais detalhes no item Recuperar Senha).

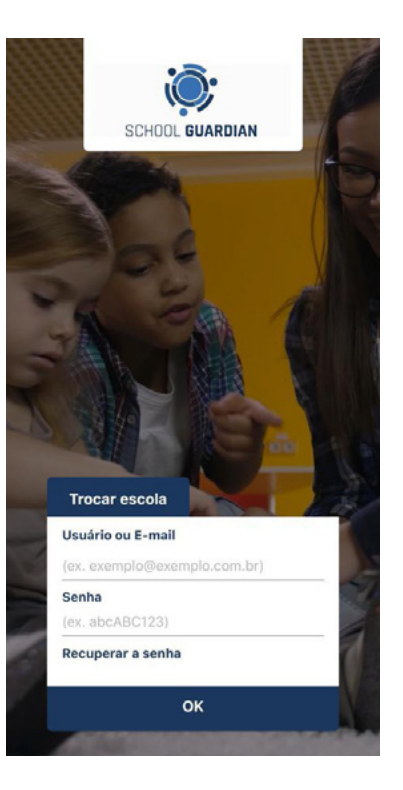

**?** ESQUECEU SUA SENHA

Ao clicar em **Recuperar Senha**, será verificado no sistema se já existe um e-mail cadastrado na base. Caso ele não exista, será exibida a mensagem "Usuário não existe". Neste caso, entre em contato com a Secretaria do Colégio.

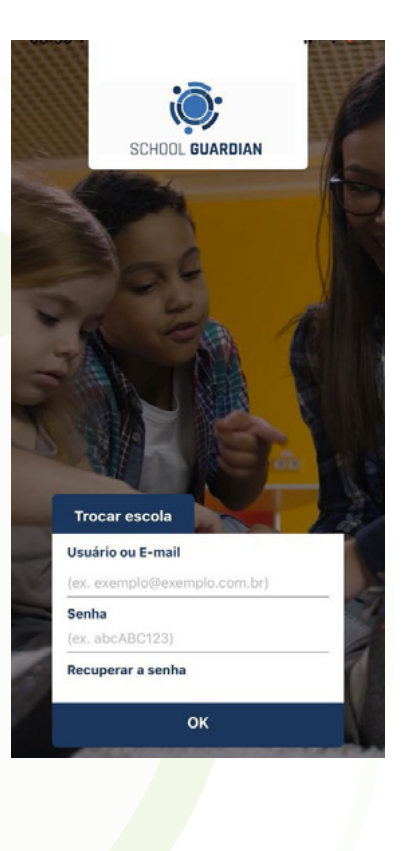

Nessa tela, você verá sua posição no mapa e do Colégio.

**!**

Em volta do Colégio, há um perímetro determinado que indica a distância permitida para que o aluno seja chamado. Ou seja, você só conseguirá chamar seu filho quando estiver dentro do círculo, como na imagem ao lado.

BAIA / ALERTA

Se clicar no botão verde (Avisar) fora do perímetro do Colégio, o aplicativo irá ativar a função automaticamente quando se aproximar do local.

Para chamar o aluno, clique no botão de avisar. Será exibida uma tela com a foto preta e branca do seu filho, para que você escolha qual deseja chamar. Assim que selecionar seu filho no aplicativo, a foto ficará colorida e é só clicar no botão verde (Avisar).

ALERTA: o ícone vermelho significa "estou com pressa", é um botão de pânico, para alertar a escola, caso você esteja em situação de sequestro.

ATENÇÃO, esse recurso só deve ser usado em caso de sequestro, pois quando receber esse alerta, o Colégio irá iniciar seus protocolos de segurança.

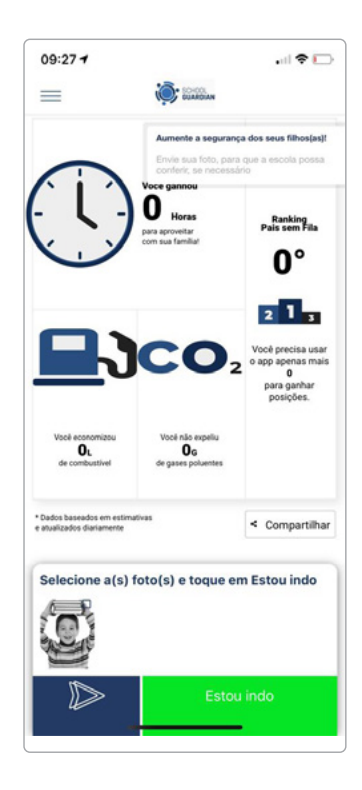

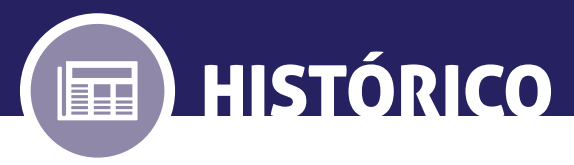

Nessa tela, você poderá verificar todo o histórico de saída do seu filho.

Para acessar a informação, escolha o filho de que deseja ver o histórico.

Será exibida uma lista com o nome do responsável que buscou, a data e hora em que isso ocorreu.

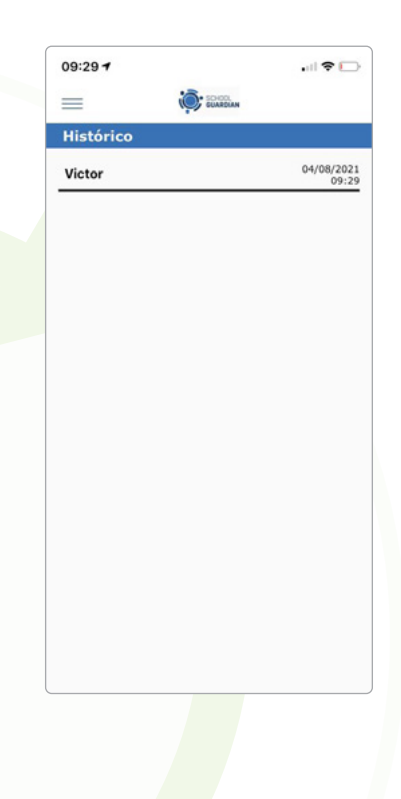

## OBRIGADO

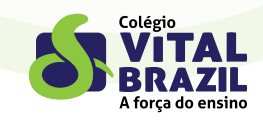